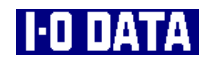

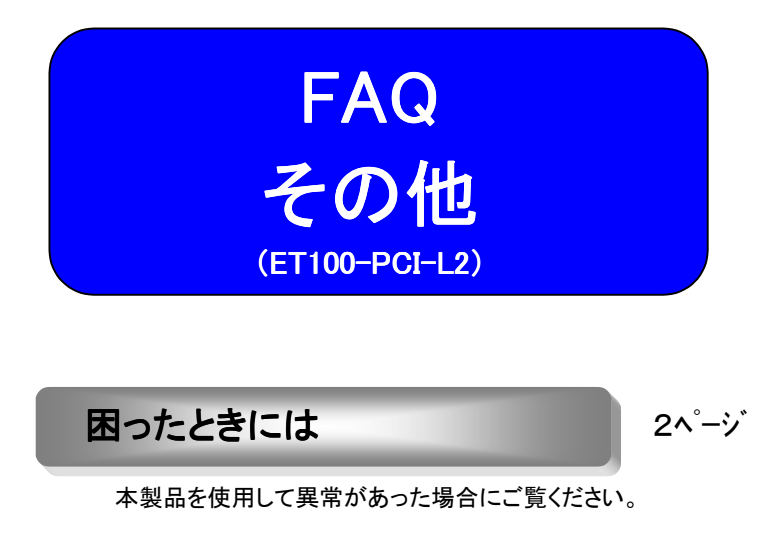

Windows Me/98/95での ネットワークコンポーネントのインストール 23ページ

 Windows Me/98/95でのネットワークコンポー ネントのインストール手順について説明します。

用語解説

本製品に関連する用語の解説をします。

 $27^{\circ}$ ージ

(FAQその他)

# 困ったときには

本製品を使用していて異常があった場合にご覧ください。

#### ・Windows共通のトラブル

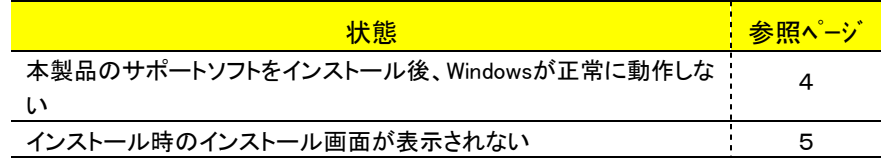

#### ・Windows XP/2000でのトラブル

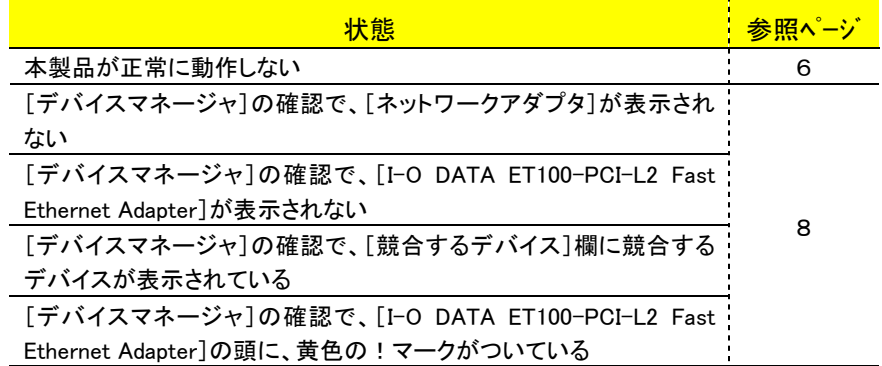

#### ・Windows Me/98/95でのトラブル

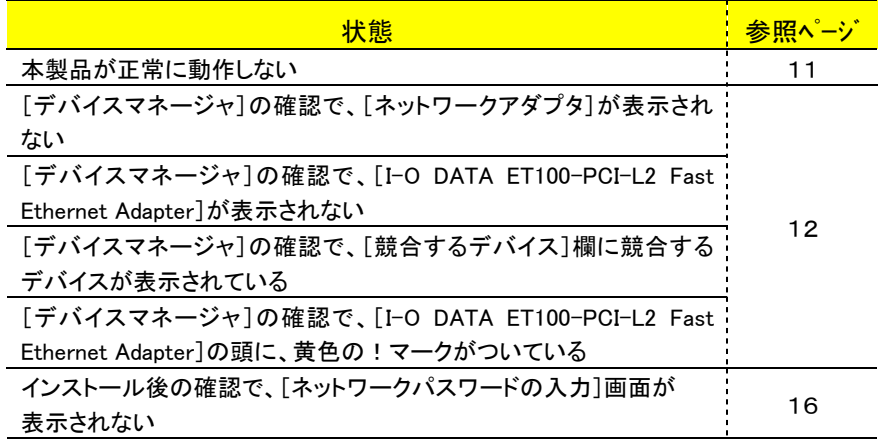

#### ・Windows Me/98/95でのトラブル(つづき)

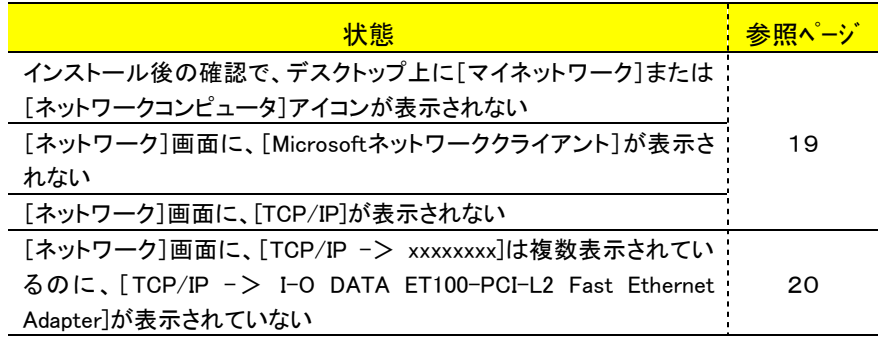

#### ・Windows NT 4.0でのトラブル

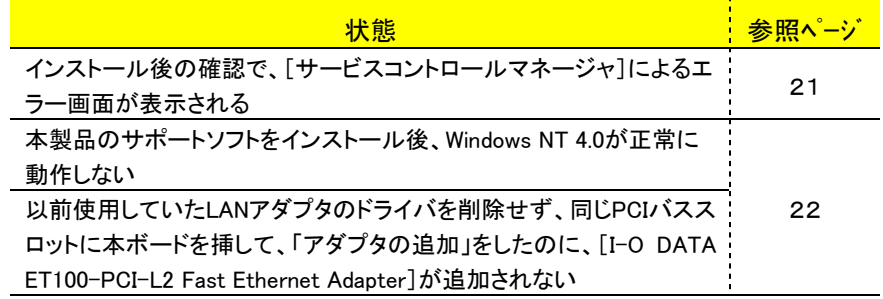

## Windows共通のトラブル

## 本製品のサポートソフトをインストール後、Windows が正常に動 作しない

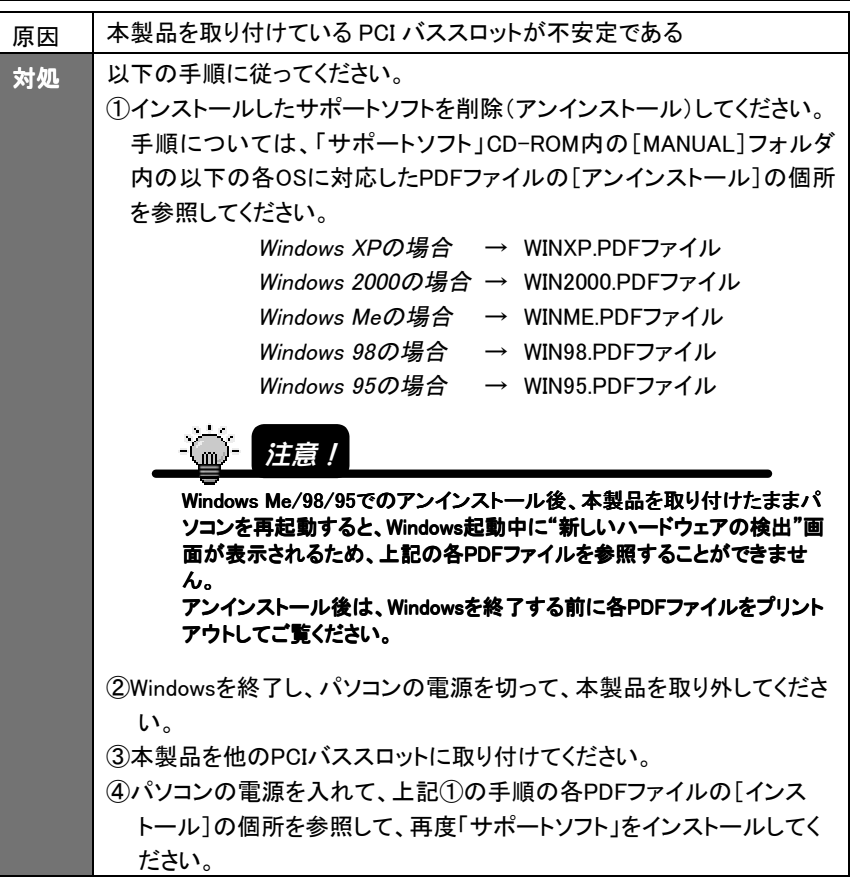

フィンストール画面が表示されない

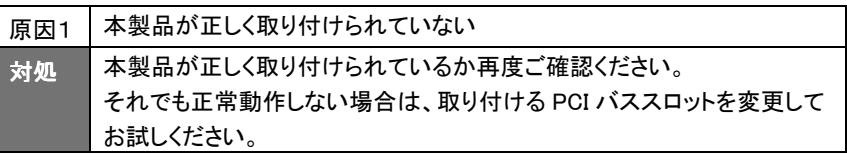

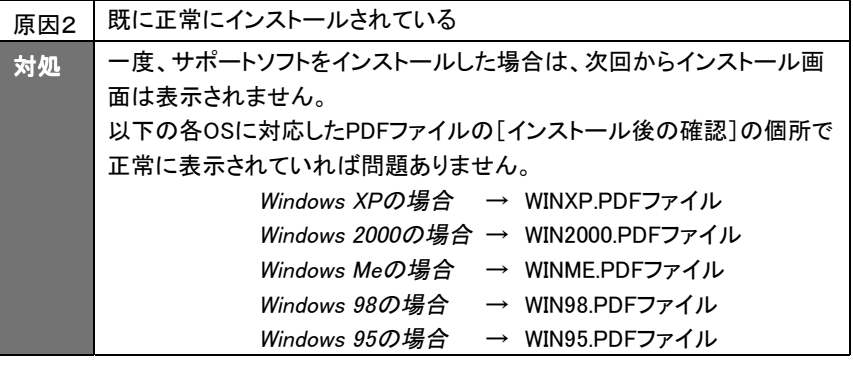

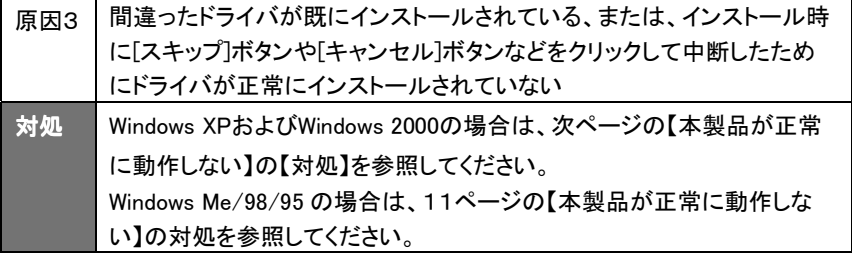

## Windows XP/2000でのトラブル

#### 本製品が正常に動作しない

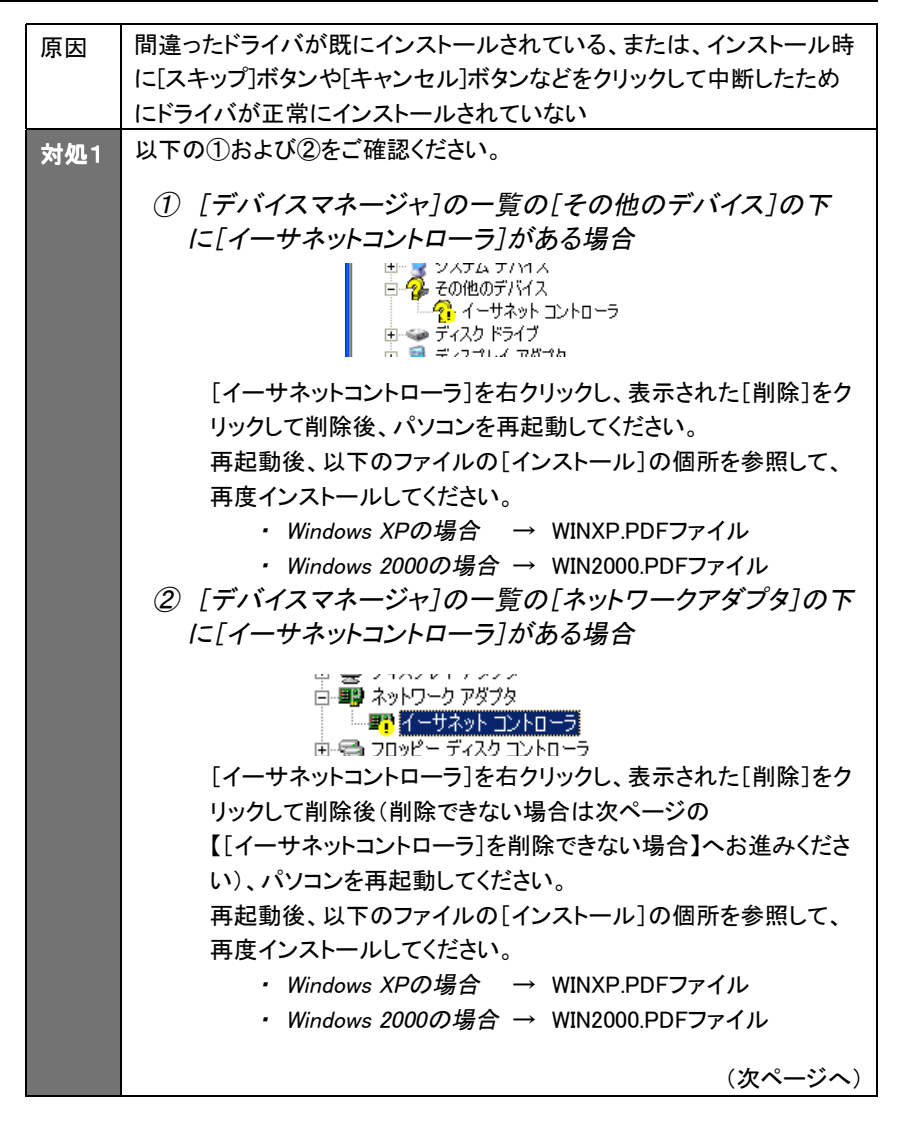

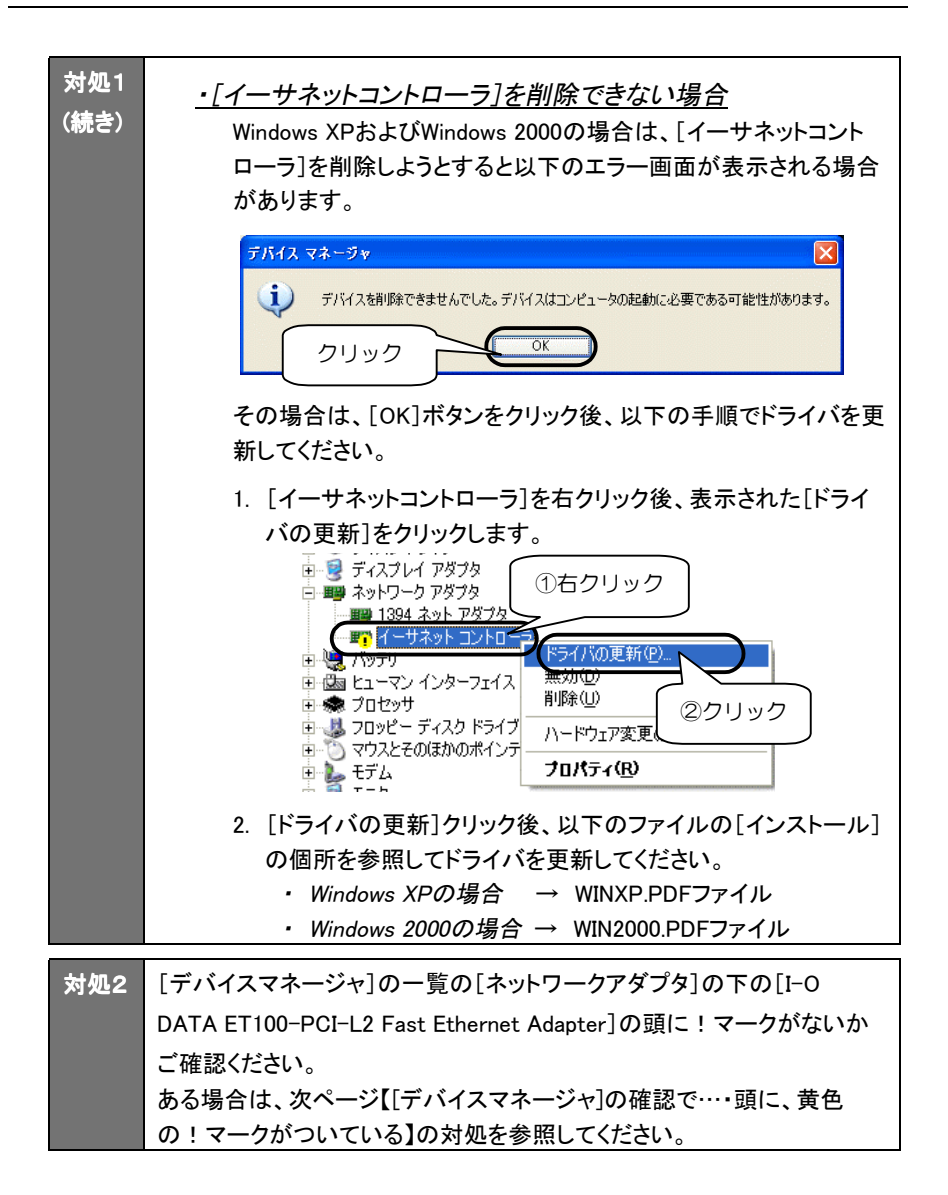

### [デバイスマネージャ]の確認で、 [ネットワークアダプタ]が表示されない

対処 6ページ【本製品が正常に動作しない】の[対処]を参照してください。

### [デバイスマネージャ]の確認で、

[I-O DATA ET100-PCI-L2 Fast Ethernet Adapter]が表示され ない

■対処 6ページ【本製品が正常に動作しない】の[対処]を参照してください。

## [デバイスマネージャ]の確認で、[競合するデバイス]欄に競合 するデバイスが表示されている

■対処 6ページ【本製品が正常に動作しない】の[対処]を参照してください。

## [デバイスマネージャ]の確認で、[I-O DATA ET100-PCI-L2 Fast Ethernet Adapter]の頭に、黄色の!マークがついている

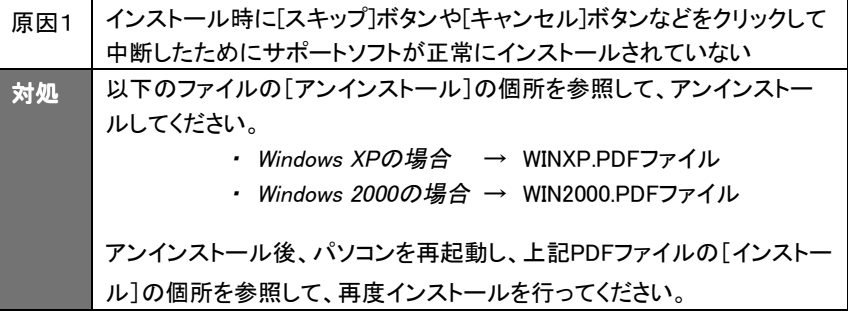

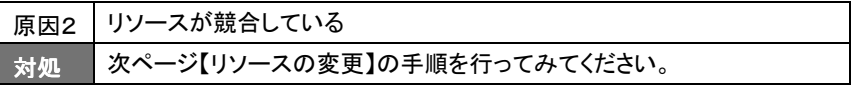

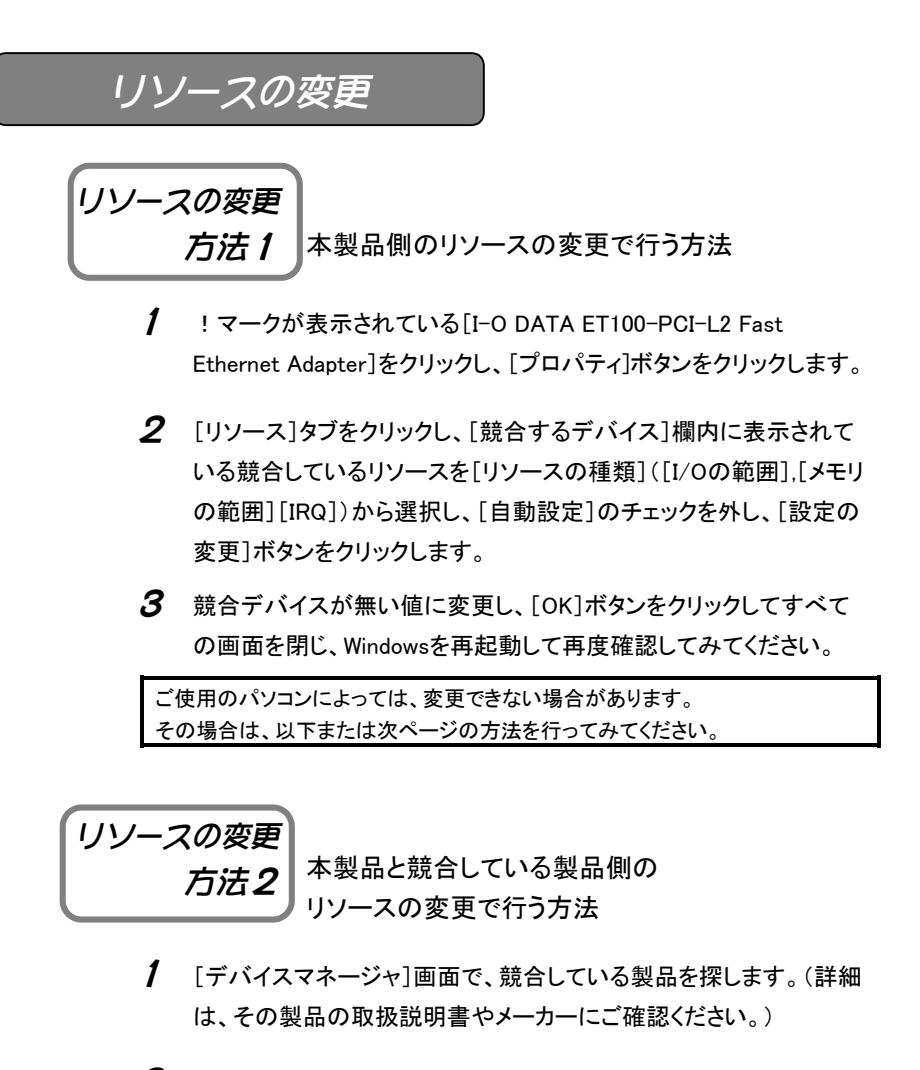

 $\boldsymbol{Z}$  後は、上記の1~3の手順を参考に、その製品のリソースの変更が できないか、おためしください。

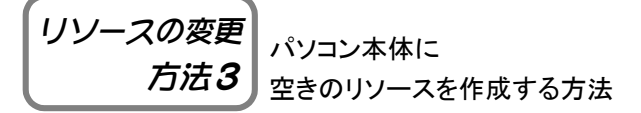

- 1 既存のデバイスの内、使用していないものを無効にしたり、 取り外したりして、必要なリソースの空きを作ってください。 方法については、パソコン本体の取扱説明書を参照してください。
- $2$  空きを作成後、!マークが消えていないか確認してみてください。

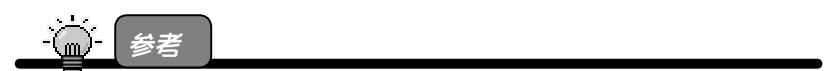

《パソコンで使用しているリソースの確認方法》

- 1.[スタート]をクリック後、[マイコンピュータ]を右クリックし、メニューから[プロパ ティ1をクリックします。
- 2.[ハードウェア]タブをクリック後、[デバイスマネージャ]ボタンをクリックします。
- 3.[表示]メニューの[リソース(種類別)]をクリックします。
- 4.[割り込み要求(IRQ)]をダブルクリックします。
- 5.下に現在使用されている IRQ の一覧が表示されます。
- 0~15 の中で抜けている値が IRQ の値となります。
- (詳しくはパソコン本体の取扱説明書をご覧ください。)

## Windows Me/98/95でのトラブル

## 本製品が正常に動作しない

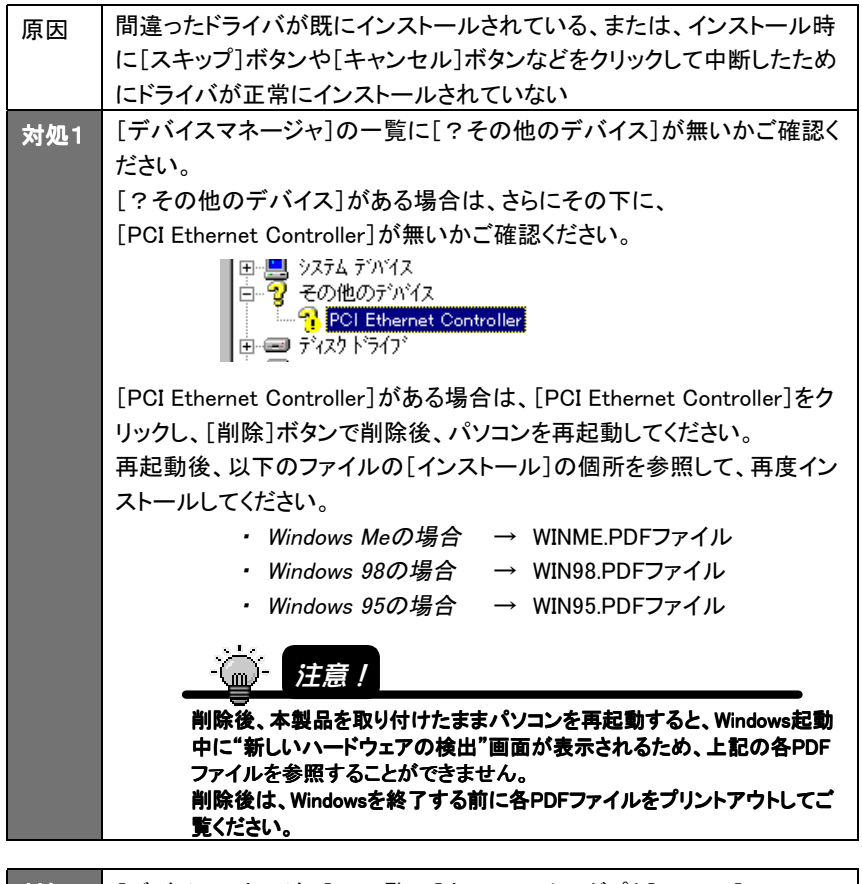

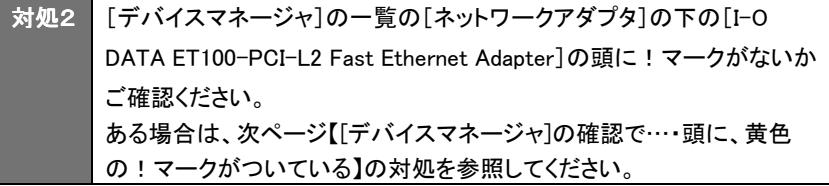

## [デバイスマネージャ]の確認で、 [ネットワークアダプタ]が表示されない

対処 前ページ【本製品が正常に動作しない】の[対処]を参照してください。

## [デバイスマネージャ]の確認で、 [I-O DATA ET100-PCI-L2 Fast Ethernet Adapter]が表示され ない

対処 | 前ページ【本製品が正常に動作しない】の[対処]を参照してください。

## [デバイスマネージャ]の確認で、[競合するデバイス]欄に競合 するデバイスが表示されている

対処 前ページ【本製品が正常に動作しない】の[対処]を参照してください。

## [デバイスマネージャ]の確認で、[I-O DATA ET100-PCI-L2 Fast Ethernet Adapter]の頭に、黄色の!マークがついている

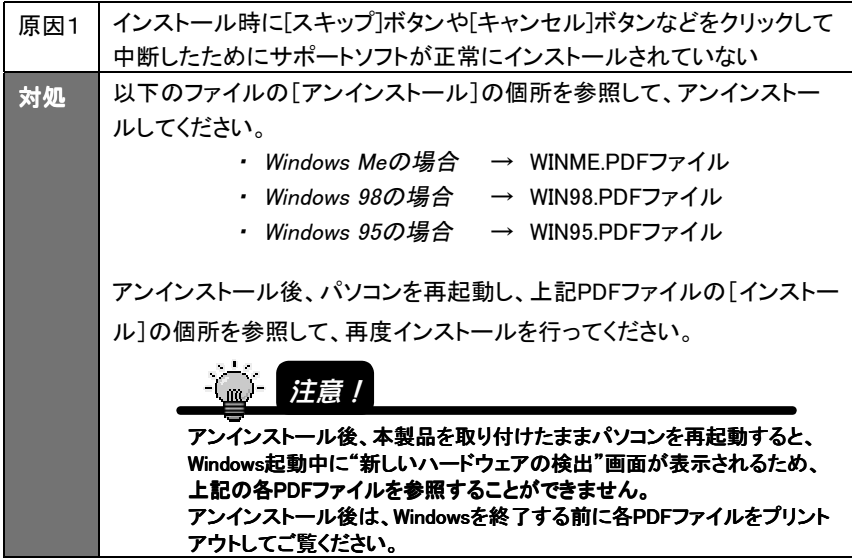

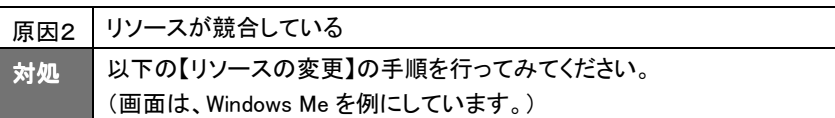

## リソースの変更

1 !マークが表示されている[I-O DATA ET100-PCI-L2 Fast Ethernet Adapter]をクリックし、[プロパティ]ボタンをクリックします。

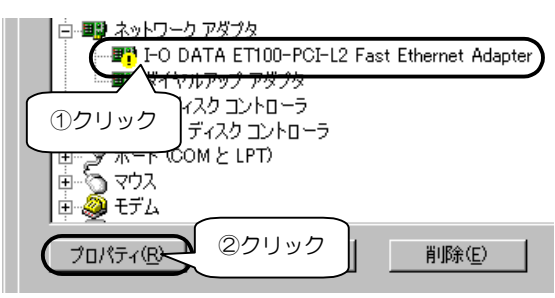

- 2 [リソース]タブをクリックし、[競合するデバイス]欄内に表示されている競合 しているリソース([割り込み要求],[メモリの範囲][I/Oの範囲])を確認しま す。このリソースの変更を行います。
	- 次ページ以降の方法で変更してみてください。

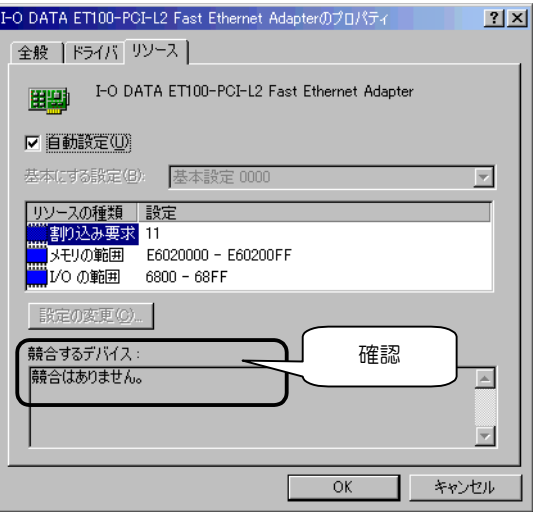

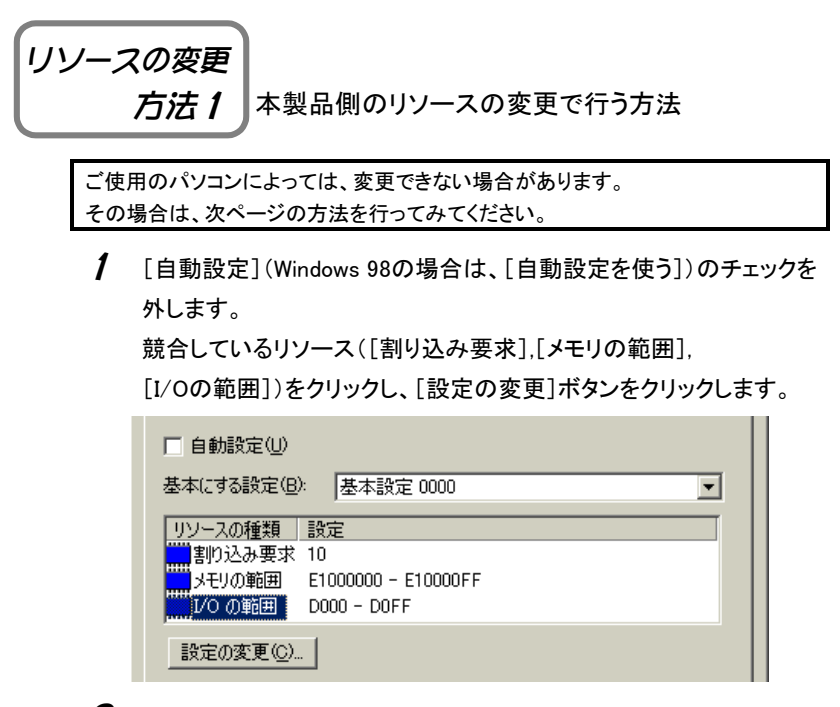

 $2$  競合デバイスが無い値に変更します。変更後、「OK]ボタンをクリック | てすべての画面た明じます

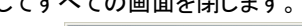

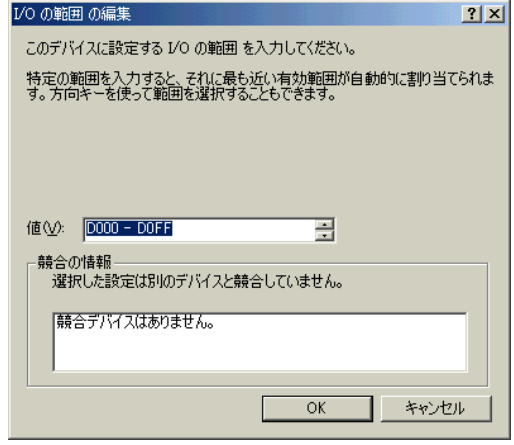

 $3$  Windowsを再起動して、!マークが消えていないか確認してみてくだ さい。

リソースの変更 *方法2* コッ<sub>ースの変更で行う方法</sub> 本製品と競合している製品側の

- 1 [デバイスマネージャ]画面で、競合している製品を探します。(詳細 は、その製品の取扱説明書やメーカーにご確認ください。)
- $2$  後は、前ページの手順1~3を参考に、その製品のリソースの変更 ができないか、おためしください。

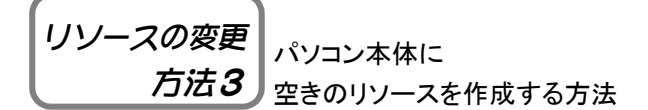

- 1 既存のデバイスの内、使用していないものを無効にしたり、 取り外したりして、必要なリソースの空きを作ってください。 方法については、パソコン本体の取扱説明書を参照してください。
- $\boldsymbol{2}$  空きを作成後、!マークが消えていないか確認してみてください。

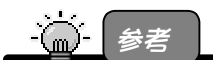

《パソコンで使用しているリソースの確認方法》 1.[マイコンピュータ]を右クリックし、メニューから[プロパティ]をクリックします。 2.[デバイスマネージャ]タブをクリックし、[コンピュータ]を選択します。 3.「プロパティ】ボタンをクリックして、リソースの空きが確認できます。 (詳しくはパソコン本体の取扱説明書をご覧ください。)

### インストール後の確認で、[ネットワークパスワードの入力]画面 が表示されない

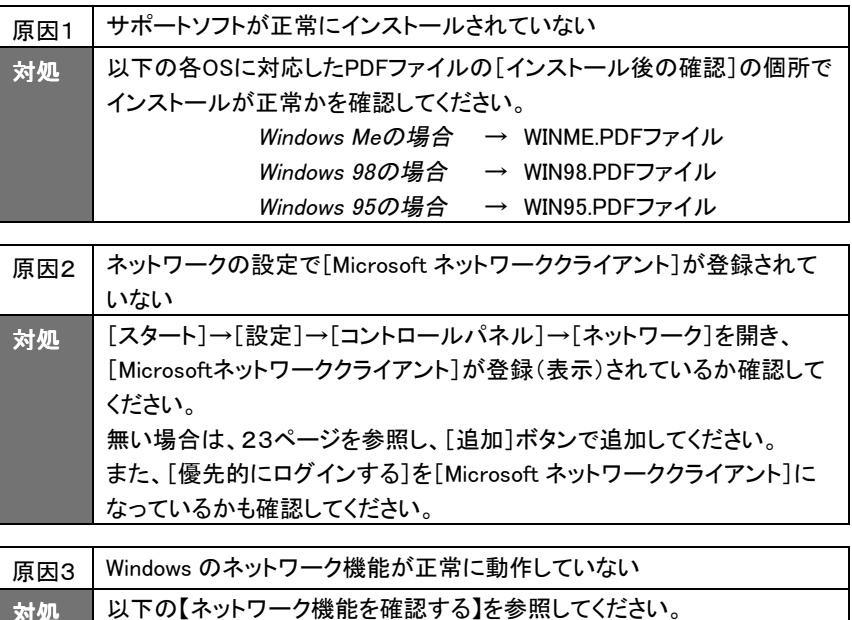

#### ・ネットワーク機能を確認する

正常に組み込まれなかったネットワークに関するものを以下の順番で削除を行っ てください。

- 1 [マイコンピュータ]→[コントロールパネル]→[ネットワーク]を開きます。
- $2$  [ネットワーク]画面に表示される内容を次ページの種類順に削除してくだ さい。

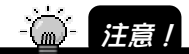

削除する順番が異なると、ネットワークがうまく構成し直せなくなる場合があります ので、必ず下記の順で削除してください。

<削除する順番>

1) サービスをすべて削除します。

[Microsoft ネットワーク共有サービス]など「xxxx 共有サービス] という名称のものが該当します。

サービスの削除後は、[ネットワーク]画面で[OK]ボタンをクリックし、画面を閉 じます。その後に、Windowsの再起動を要求されますので、再起動を行ってくだ さい。

#### 2) クライアントをすべて削除します。

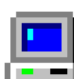

 [Microsoft ネットワーククライアント]、[Microsoft ファミリログオン] など[xxxxクライアント]という名称のものが該当します。

[コントロールパネル]→[ネットワーク]を開いて、クライアントをすべて削除しま す。サービスの削除後は、[ネットワーク]画面で[OK]ボタンをクリックし、画面 を閉じます。その後に、Windowsの再起動を要求されますので、再起動を行って ください。

3)プロトコルをすべて削除します。

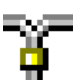

 [TCP/IP(TCP/IP->xxxx)]、[NetBEUI(NetBEUI->xxxx)]、 [IPX/SPX(IPX/SPX->xxxx)という名称のものが該当します。

プロトコルの削除後は、[ネットワーク]画面で[OK]ボタンをクリックし、画面を 閉じます。その後に、Windowsの再起動を要求されますので、再起動を行ってく ださい。

 $3$  「コントロールパネル]→[ネットワーク]を開くと、アダプタ関連が残ります。 その状態になりましたら、お客様が接続するネットワーク環境に必要なも のを以下の順に追加を行います。

<追加する順番>

1) クライアントとプロトコルを追加します。

※クライアントを追加しますと、プロトコルも一緒に追加されます。

追加する方法は、以下の通りです。

- ① [追加]ボタンをクリックします。
- ② [クライアント]をクリック後、[追加]ボタンをクリックします。
- ③ [製造元]で[Microsoft]を選択し、[クライアント]で必要なプロト コルの名称([Microsoft ネットワーククライアント]など)をクリッ クし選択します。
- ④ [OK]ボタンをクリックします。
- ⑤ クライアントとプロトコルが追加されたことを確認します。

#### 2) サービスを追加します。

追加する方法は、以下の通りです。

- ① [追加]ボタンをクリックします。
- ② [サービス]をクリック後、[追加]ボタンをクリックします。
- ③ [製造元]で[Microsoft]を選択し、[サービス]で必要なサービス の名称([Microsoft ネットワーク共有サービス]など)をクリック し選択します。
- ④ [OK]ボタンをクリックします。
- ⑤ サービスが追加されたことを確認します。
- 4 [優先的にログオンする]は、上記にて追加し直したクライアントを選択して ください。
- 5 以上の設定を行って再起動した際、ネットワークへのログオン画面が表示 されると思います。ここでは、キャンセルせずに必ず[OK]ボタンをクリック してください。(パスワードは未入力でも可)

以上で設定は終了です。

## インストール後の確認で、デスクトップ上に[マイ ネットワーク] (または[ネットワークコンピュータ])アイコンが表示されない

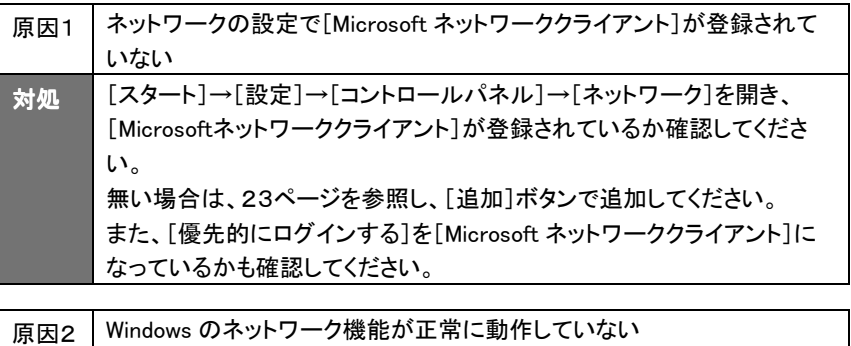

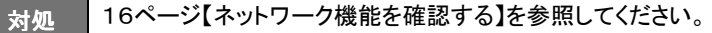

### [ネットワーク]画面に、[Microsoft ネットワーククライアント]が表 示されない

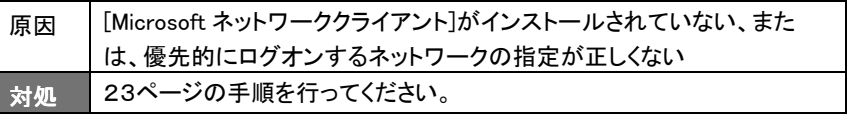

## [ネットワーク]画面に、[TCP/IP]が表示されない

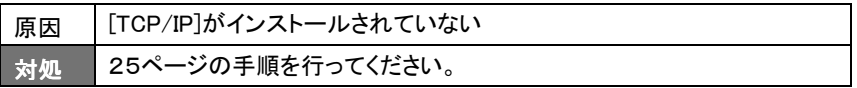

## [ネットワーク]画面に、[TCP/IP -> xxxxxxxx]は複数表示され ているのに、[TCP/IP -> I-O DATA ET100-PCI-L2 Fast Ethernet Adapter]が表示されていない

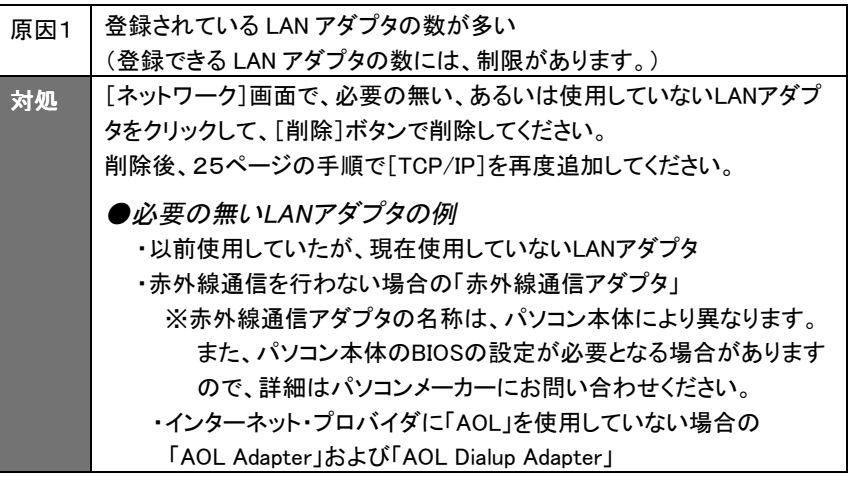

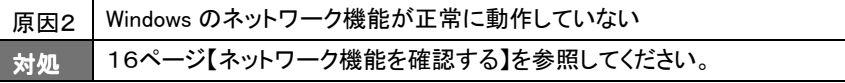

## Windows NT 4.0でのトラブル

## インストール後の確認で、[サービスコントロールマネージャ]に よるエラー画面が表示される

《エラー画面》

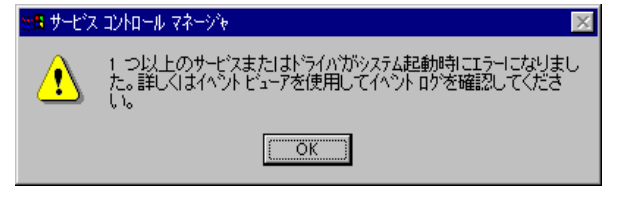

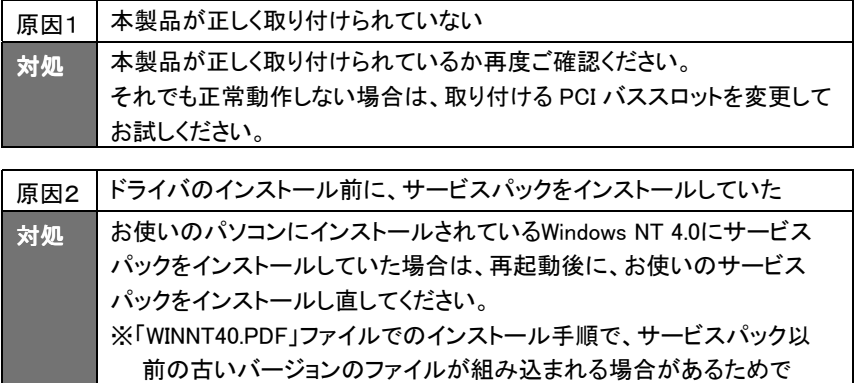

す。

### 本製品のサポートソフトをインストール後、Windows NT 4.0 が正 常に動作しない

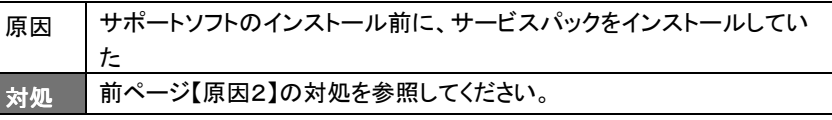

### 以前使用していたLANアダプタのドライバを削除せず、同じPCI バススロットに本ボードを挿して、「アダプタの追加」をしたのに、 [I-O DATA ET100-PCI-L2 Fast Ethernet Adapter]が追加され ない

#### 対処 以前使用した LAN アダプタのドライバを削除してから、本ボードのサポー トソフトをインストールしてください。

Windows Me/98/95での ネットワークコンポーネントのインストール

ここでは、Windows Me/98/95でのネットワーク上で必要となる[ネットワー クコンポーネント]のインストール手順について説明します。

・[Microsoftネットワーククライアント]のインストール →以下参照 ・「TCP/IP]のインストール →25ページ参照

## [Microsoftネットワーククライアント]のインストール

ここでは、[Microsoftネットワーククライアント]のインストール手順に ついて説明します。

1 [ネットワークコンピュータ]を右クリックして、

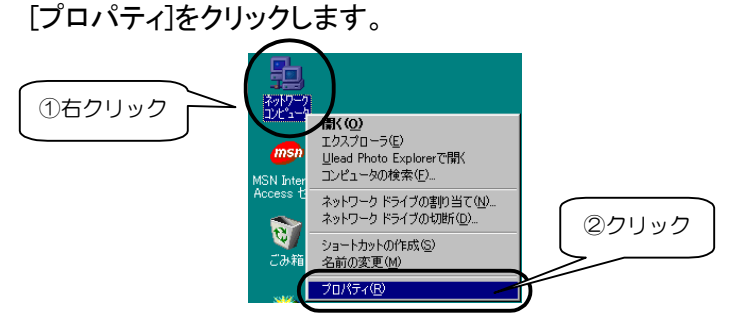

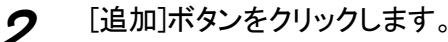

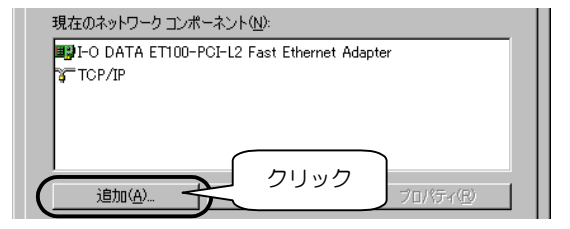

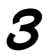

3 [クライアント]をクリックし、[追加]ボタンをクリックします。

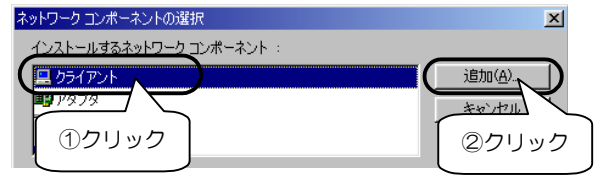

4 [製造元]欄の[Microsoft]をクリックし、 [ネットワーククライアント]欄から[Microsoftネットワーククライア ント]をクリックし、[OK]ボタンをクリックします。

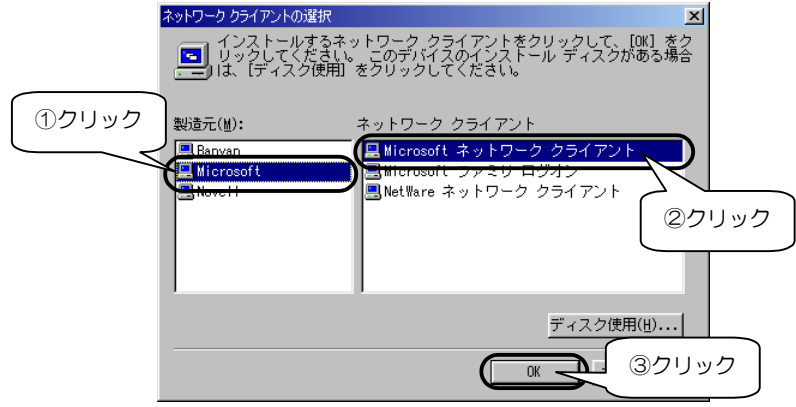

### 5 [優先的にログオンするネットワーク]に [Microsoftネットワーククライアント]を選択し、 [OK]ボタンをクリックします。

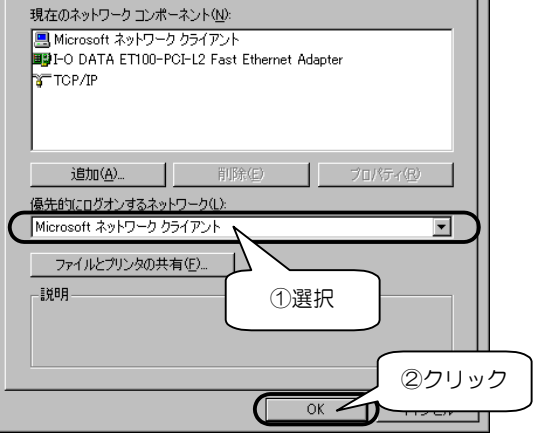

後は、画面の指示にしたがって処理を進め、パソコンを再起動しま す。以上で、[Microsoftネットワーククライアント]のインストール手 順は終了です。

## [TCP/IP]のインストール

ここでは、「TCP/IP]プロトコルのインストール手順について説明します。

1 [ネットワークコンピュータ]を右クリックして、 [プロパティ]をクリックします。 ①右クリック **原**(0) エクスプローラ(E) msn Ulead Photo Explorerで開く コンピュータの検索(E)... MSN Inte<br>Access { ネットワーク ドライブの割り当て(N)... ネットワーク ドライブの切断(D). ②クリック Ċ. ショートカットの作成(S) 名前の変更(M) プロパティ(R)

2 [追加]ボタンをクリックします。

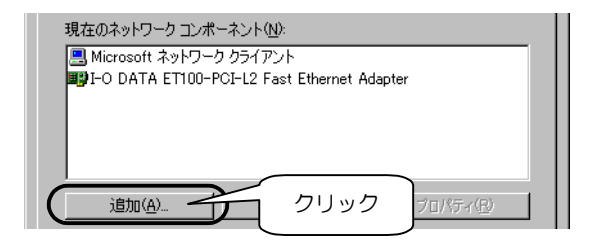

3 [プロトコル]をクリックし、 [追加]ボタンをクリックします。

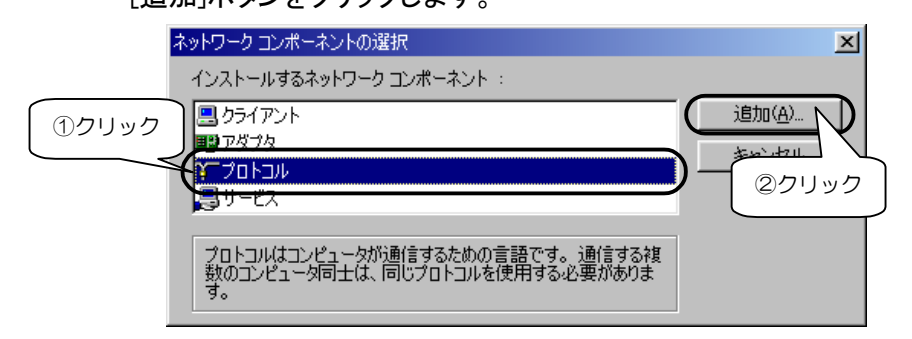

**△** [製造元]欄の[Microsoft]をクリックし、[ネットワークプロトコル] 欄から[TCP/IP]を選び、[OK]ボタンをクリックします。

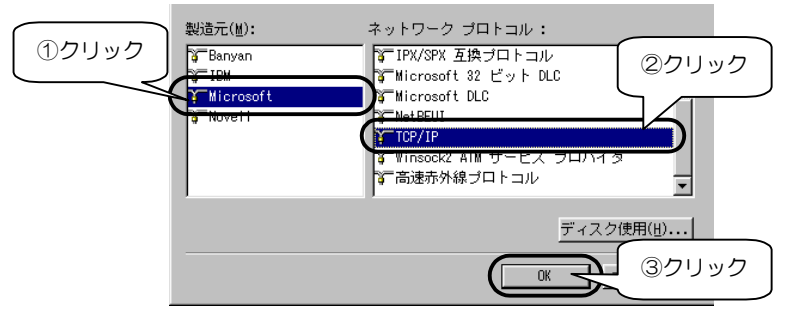

5 [TCP/IP]または[TCP/IP->xxxxxxxxx] (xxxxxxxxlこは、お使いのLAN アダプタのデバイス名が表示されます) と表示されることを確認して、 [OK]ボタンをクリックします。

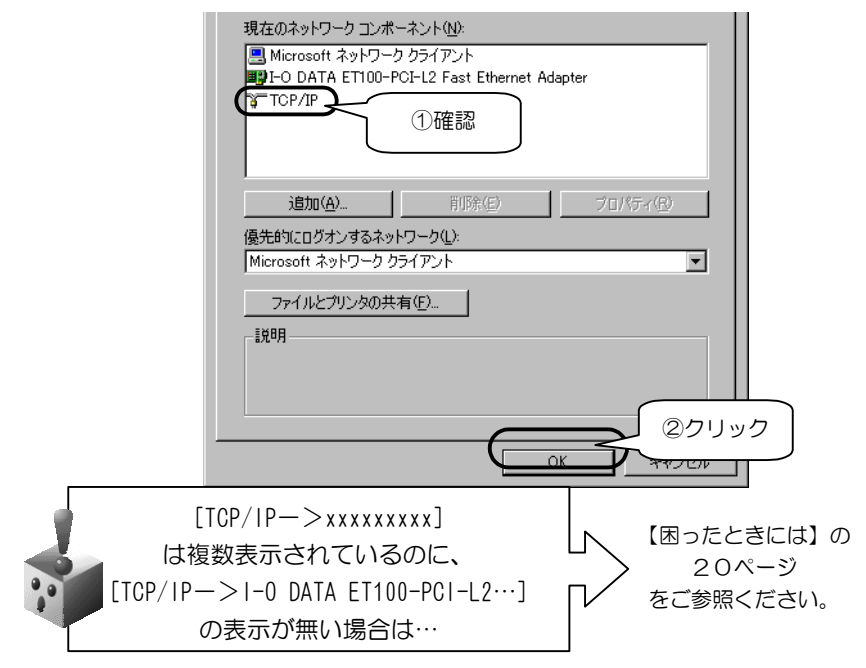

後は、画面の指示にしたがって処理を進め、パソコンを再起動しま す。以上で、[TCP/IP]のインストール手順は終了です。

#### 10BASE-T [テンベースティー]

ツイストペアケーブル(10BASE-T ケーブル)を使用した Ethernet の通信方式の 一つで、最大伝送速度は 10Mbps です。

#### 100BASE-TX [ヒャクベース ティーエックス]

100Mbps イーサーネット接続で使用する Ethernet の IEEE 規格の1つで、非シー ルドまたはシールドのツイストペアケーブルを使用します。

#### Ethernet [イーサーネット]

米国ゼロックス社、ディジタル・イクイップメント社、インテル社によって開発された ネットワーク通信方式。

当初この方式は、基礎帯域伝達、CSMA/CD アクセス、論理バストポロジー、同軸 ケーブルを使用して構成されていました。後に IEEE 802.3 として規格化され、光 ファイバー、広周波数帯域、ツイストペアで運用するリピータなどを使って拡張する 追加機能が定義されました。

#### Mbps (*Megabits per second*) [メガビーピーエス]

1秒間に伝送するデータの単位。

100Mbps は1秒間に 100 メガビットのデータを伝送できます。

NDIS (*Network Driver Interface Specification*) [エヌディーアイエス]

マイクロソフト社と3Com社が開発したネットワークインターフェイスカードおよびデ バイスドライバに関する仕様。